# **Installing docker on windows**

Just tested it on windows 10, so other OS version may not able to run as I have done.

- [Checking Availability](#page-0-0)
- [Setup a Docker on Windows 10](#page-0-1)
- [Check docker version](#page-2-0)

### <span id="page-0-0"></span>Checking Availability

Before starting setup docker, you should check if your windows is enabled for virtualization on task manager as following steps:

Type windows button type "taskmgr" and press enter key click "Performance" tab and check "CPU" Verify if Virtualization is Enabled or not

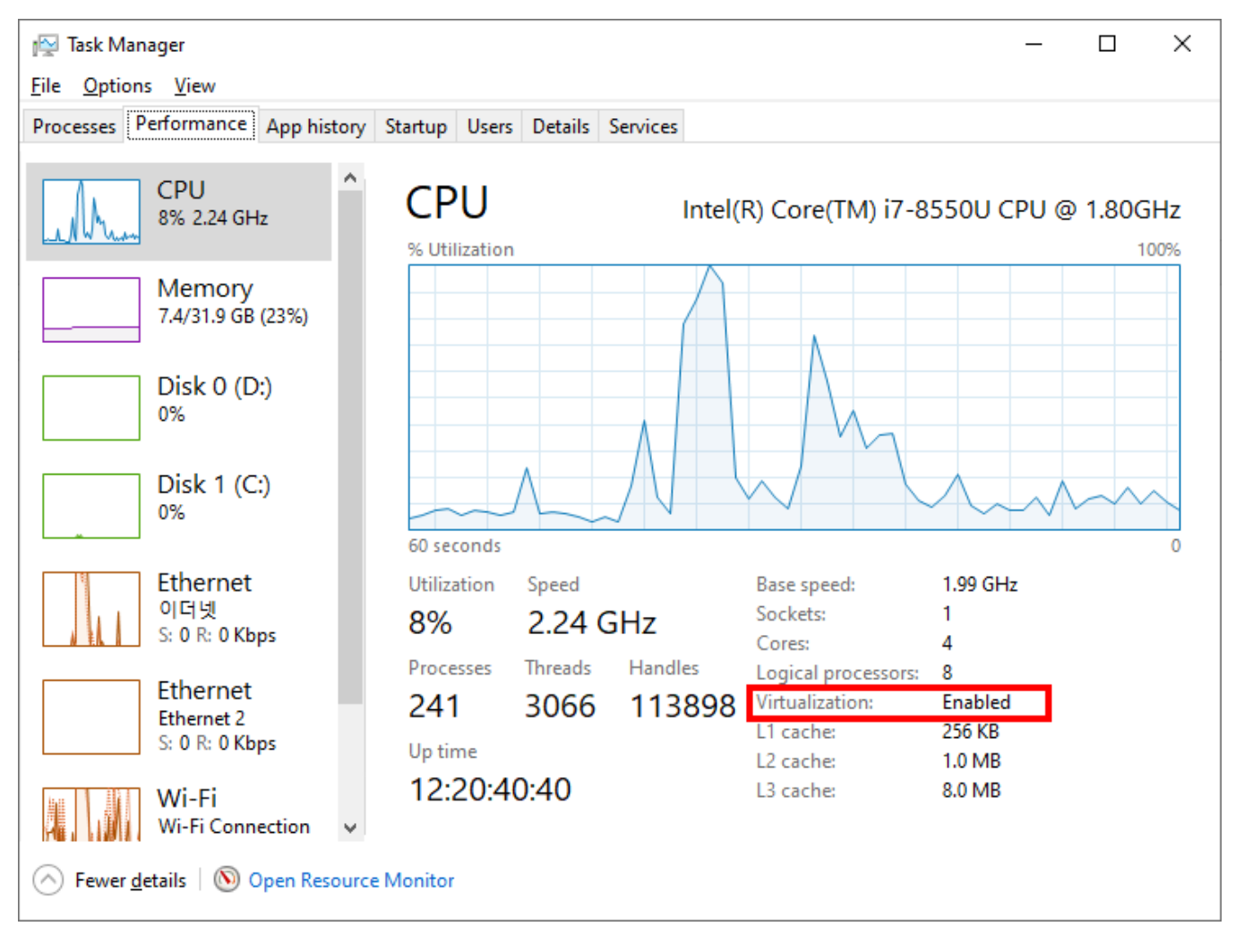

#### <span id="page-0-1"></span>Setup a Docker on Windows 10

Download Docker at <https://docs.docker.com/docker-for-windows/install/#download-docker-for-windows>

You will see the following dialog when installation is started:

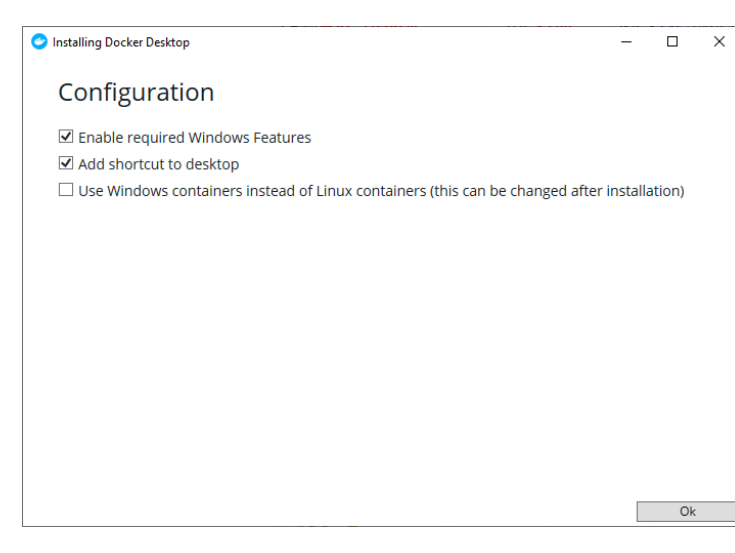

#### Docker version I installed is 2.2.0.0 as following:

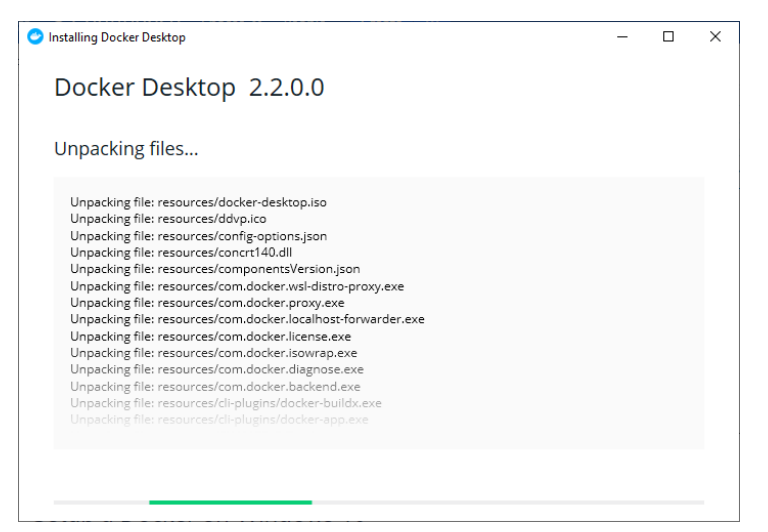

Once installation is done, the windows needs to be restarted, and you will see following icon on bottom right side when you click  $\sim$   $\sim$   $\sim$   $\sim$   $\sim$   $\sim$ 

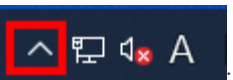

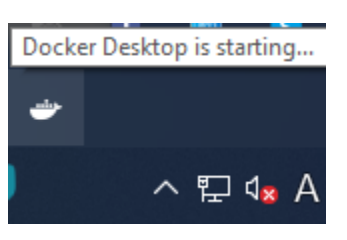

And you may have to put your Docker ID and password in order to make it work:

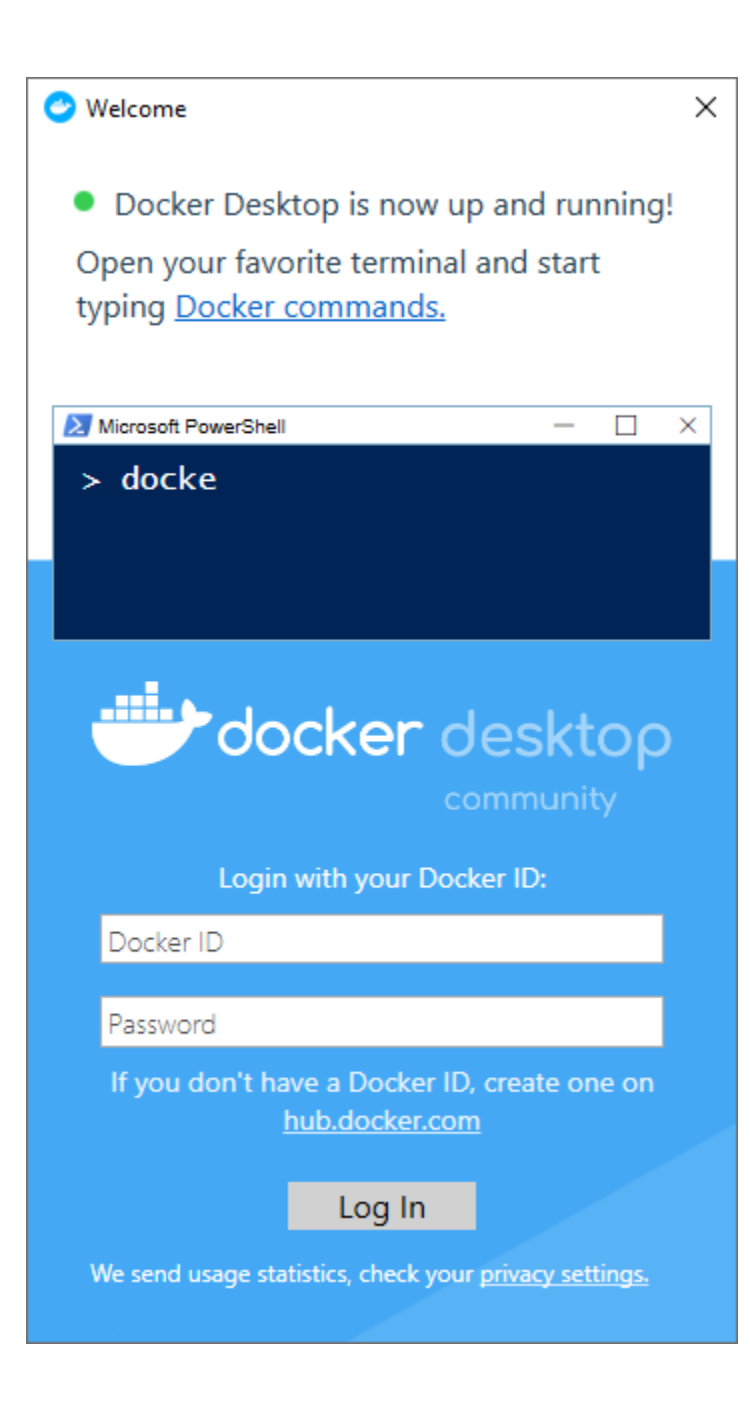

## <span id="page-2-0"></span>Check docker version

If everything is okay, you can check if your docker is correctly working or not on command line.

docker version

Followings are the example

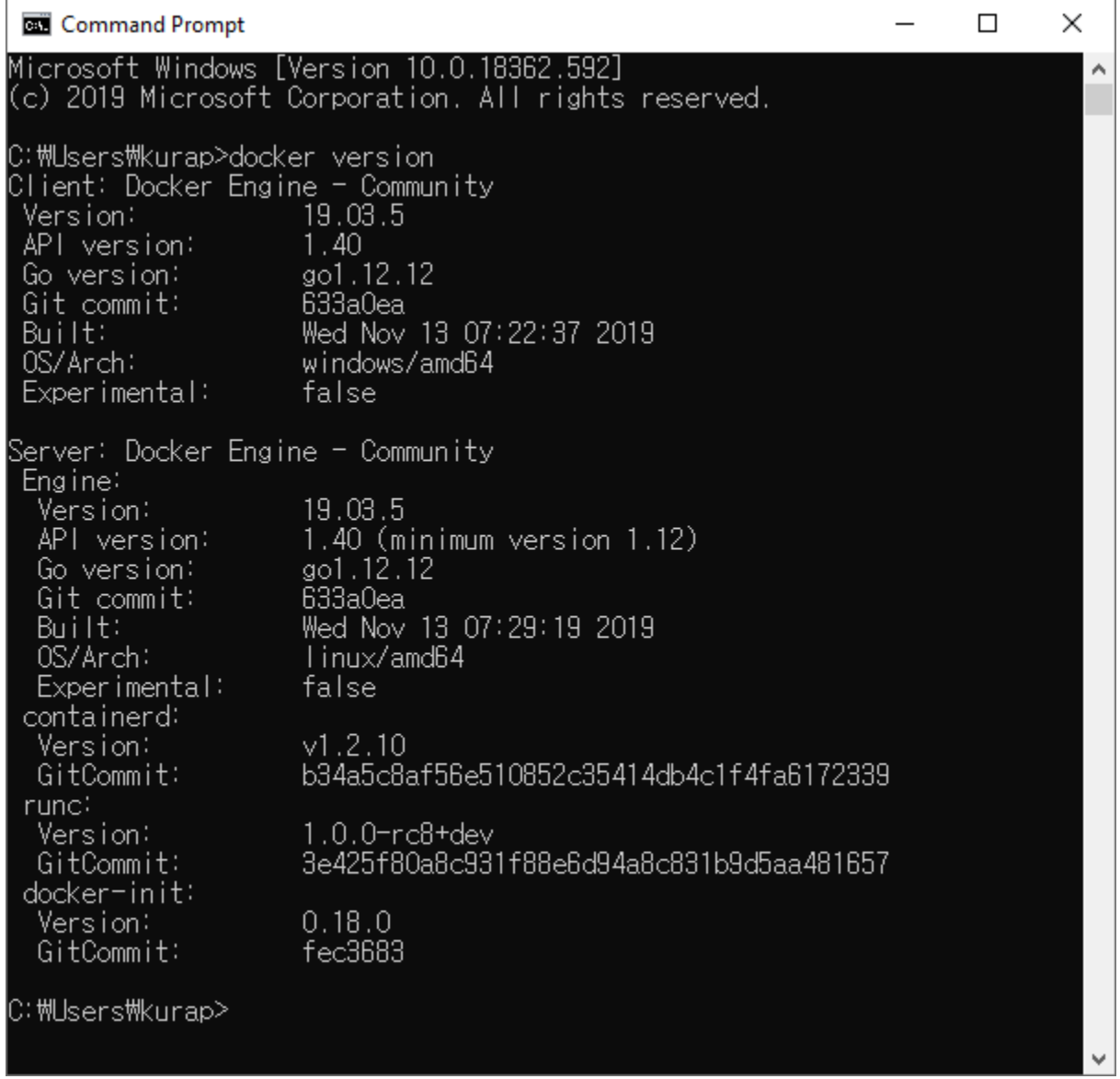